### Zoom のダウンロード方法~使用方法(iPhone・android 共通)

#### Zoom を使用する流れ

- 1. 【前日までに】アプリのダウンロード
- 2. 【前日】URL/ ミーティング ID を受け取る
- 3. 【当日】Zoom に入室する(開始 10 分前から入室可)

### **1.【前日までに】アプリのダウンロード**

スマートフォンで無料アプリをダウンロードします。 対応端末は、iPhone3GS, iPhone4 以上、Android 4.0 以上、Blackberry。 よほど古いスマホでなければ大丈夫ですが、念のため、前日までにダウンロードし て動作を確認しておきましょう。

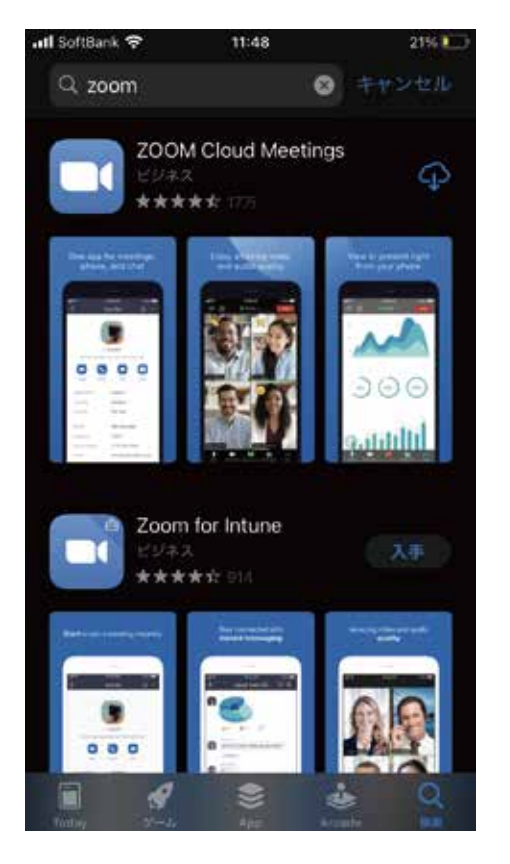

### **2.【前日】URL/ ミーティングIDを受け取る**

テストツアーの前日までに弊社から Zoom の招待メールをお送りします。 招待メールには https://zoom.us/ から始まる URL が添付されていますので、テスト ツアーに入室するときにタップして使います。

### **3.【当日】Zoom に入室する(開始 10 分前から入室可)**

カメラやマイクの設定がある場合もありますので、時間に余裕を持って入室しま しょう。

### Zoom のダウンロード方法~使用方法 (android 版)

**1. 事前に GooglePlay から Zoom のアプリをインストールします。**

**「zoom」で検索してください。**

インストールだけで OK !初期設定やサインアップは不要です。

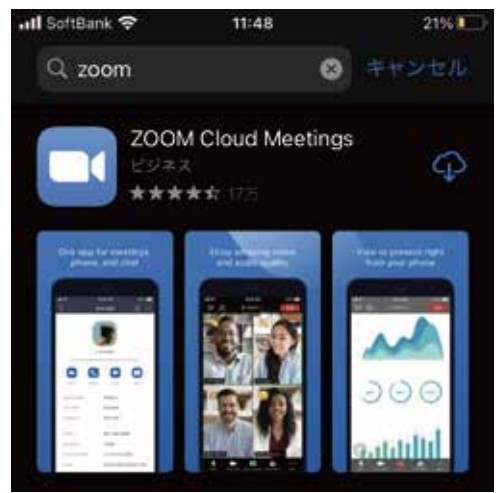

### **2. 弊社から下記のメールをお送りしますので、本文内の URL をクリックしてください。**

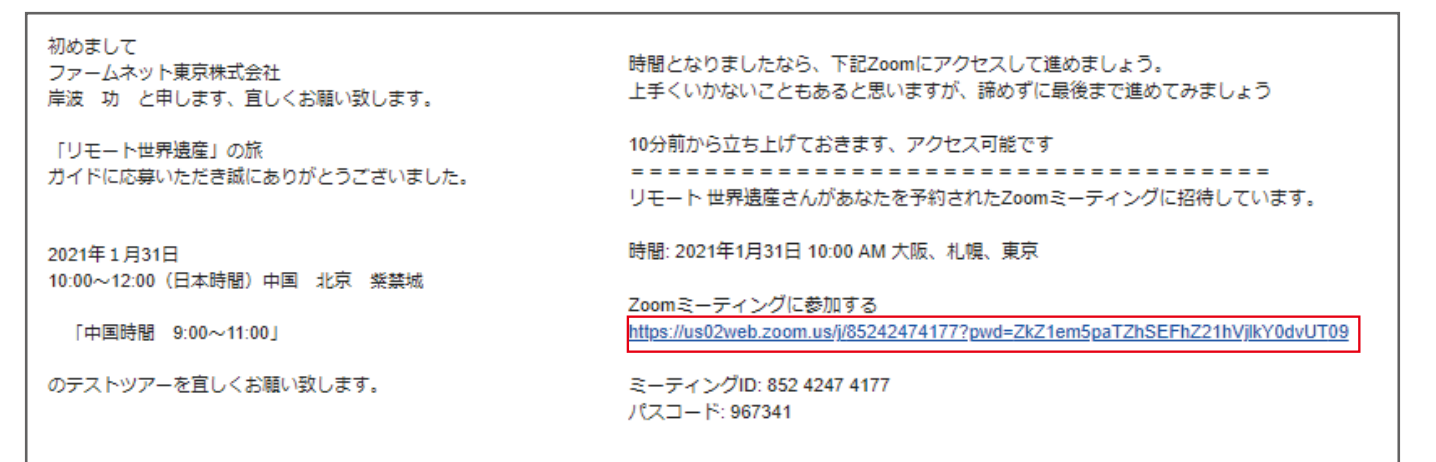

# **3. 自動で Zoom のアプリが起動します。**

### **待機のメッセージが出てきた場合はそのまま少し待ってください。**

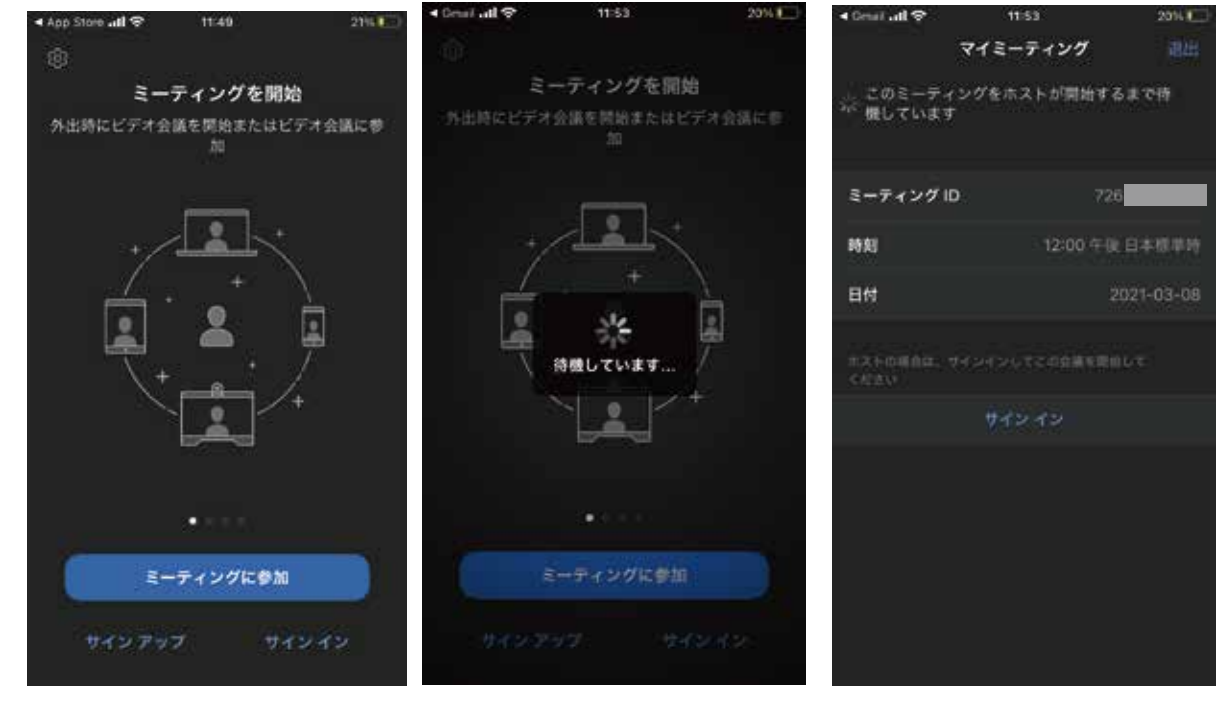

### **4. ご自身の名前を入力し、「続行」をタップしてください。**

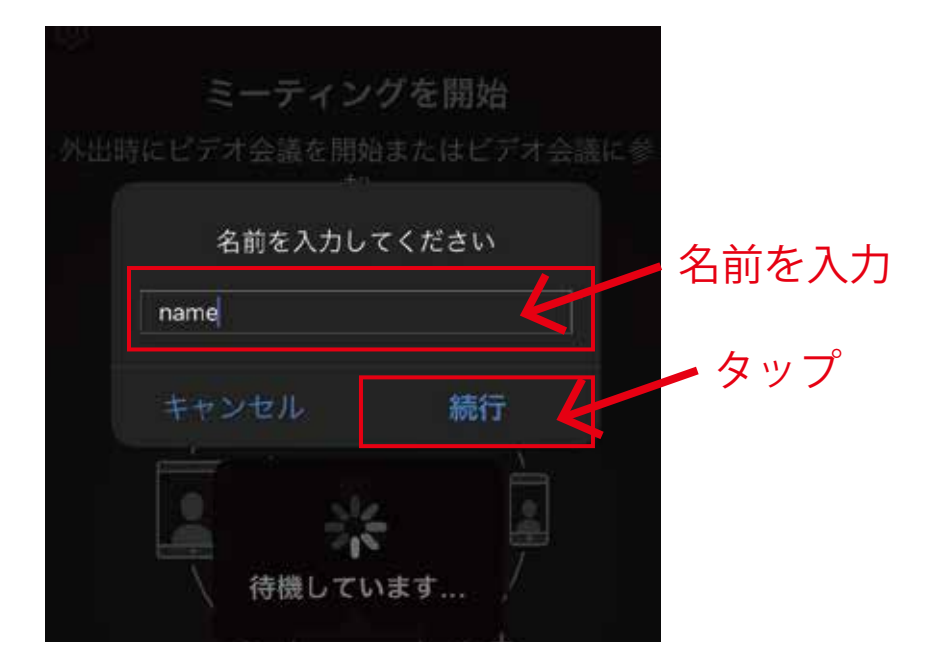

- **5.「デバイスオーディオを介して通話」をタップしてください。**
- **6. 音声の録音は「許可」をタップしてください。**

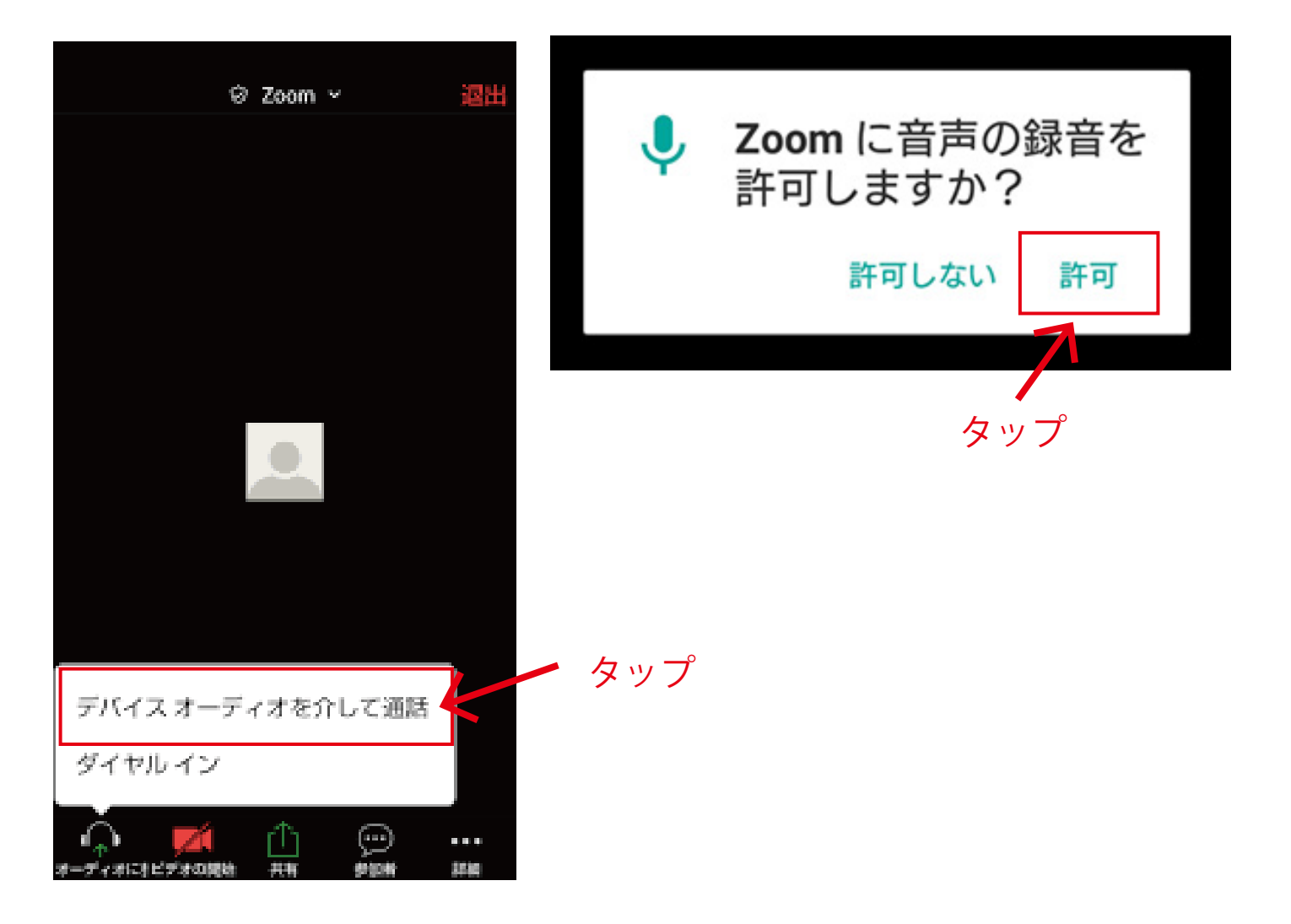

**7. 以下の画面が表示されたら接続開始です。**

**8. 音声、ビデオがオフになっていたら、タップしてオンにしてください。**

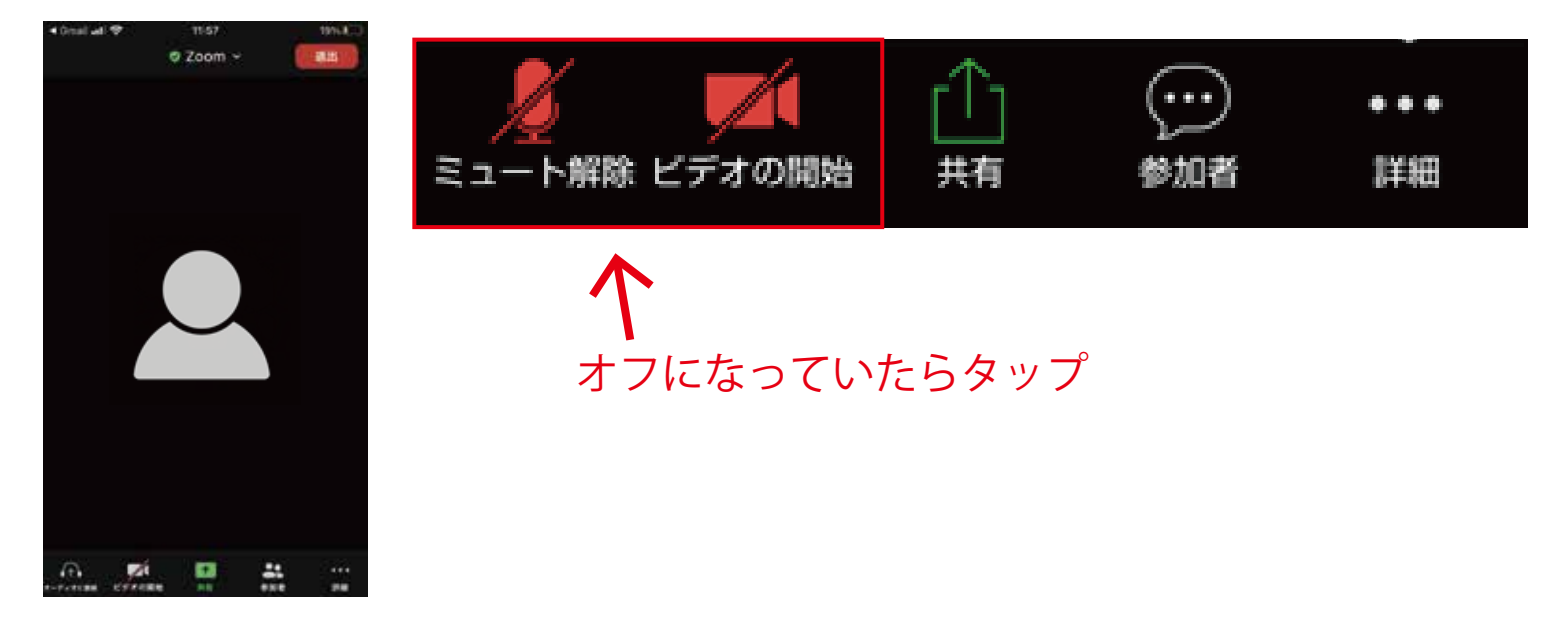

**9. 写真と動画の撮影は「許可」をタップしてください。**

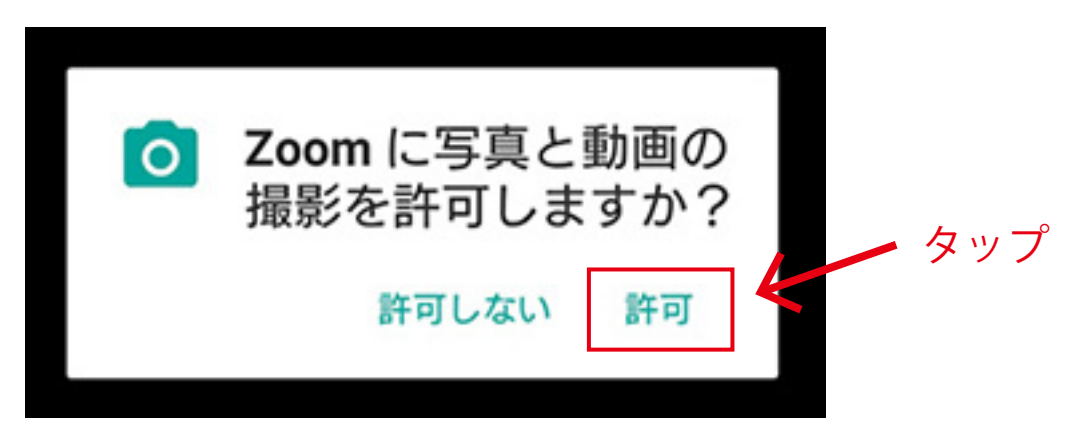

**10. お互いの顔が表示されれば接続成功です。**

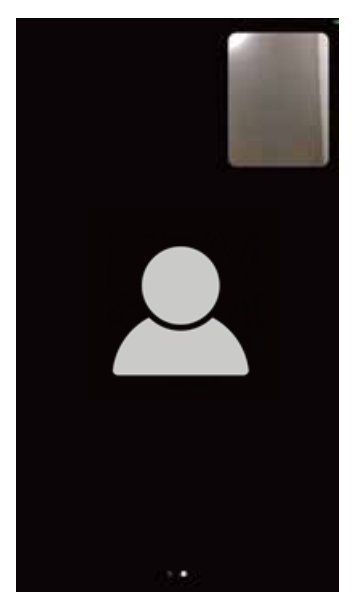

## **マイクの操作方法**

**画面下部のメニューの「オーディオ」または、「ミュート」をタップすると、 マイクのオン・オフを切り替えることができます。**

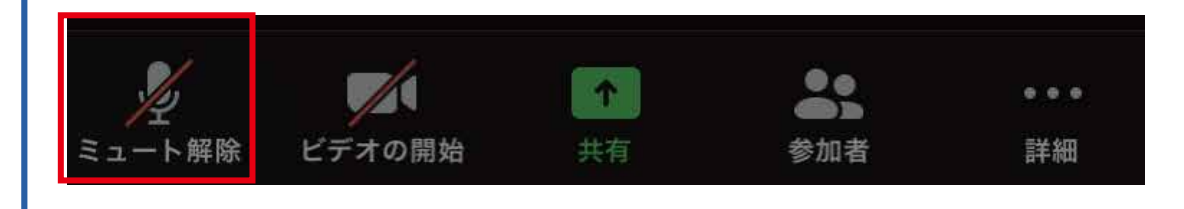

## **カメラの操作方法**

**画面下部のメニューの「ビデオ」をタップすると、カメラのオン・オフを切り替える ことができます。**

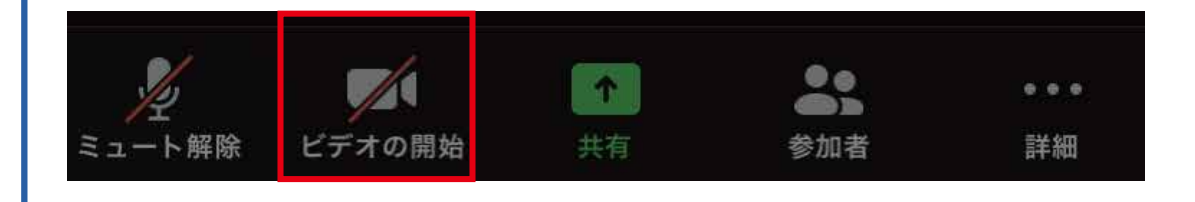

### **声が聞こえない時**

#### **1. スマホの「設定」画面で「アプリと通知」をタップ→「Zoom」アプリをタップ**

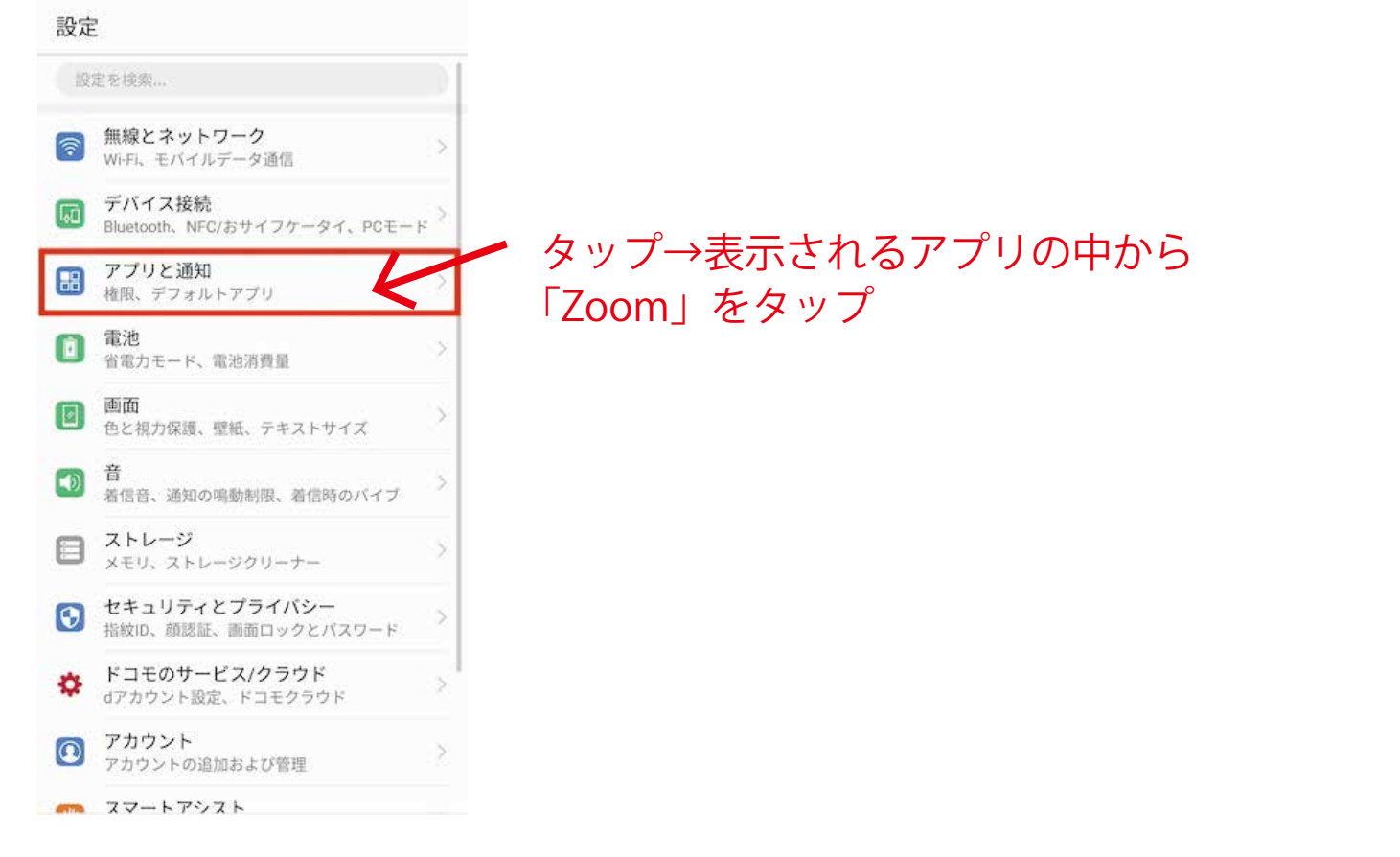

### **2.「権限」をタップ→「カメラ」と「マイク」がオンになっているか確認して下さい。 オフになっている場合は、タップしてオンにしてください。**

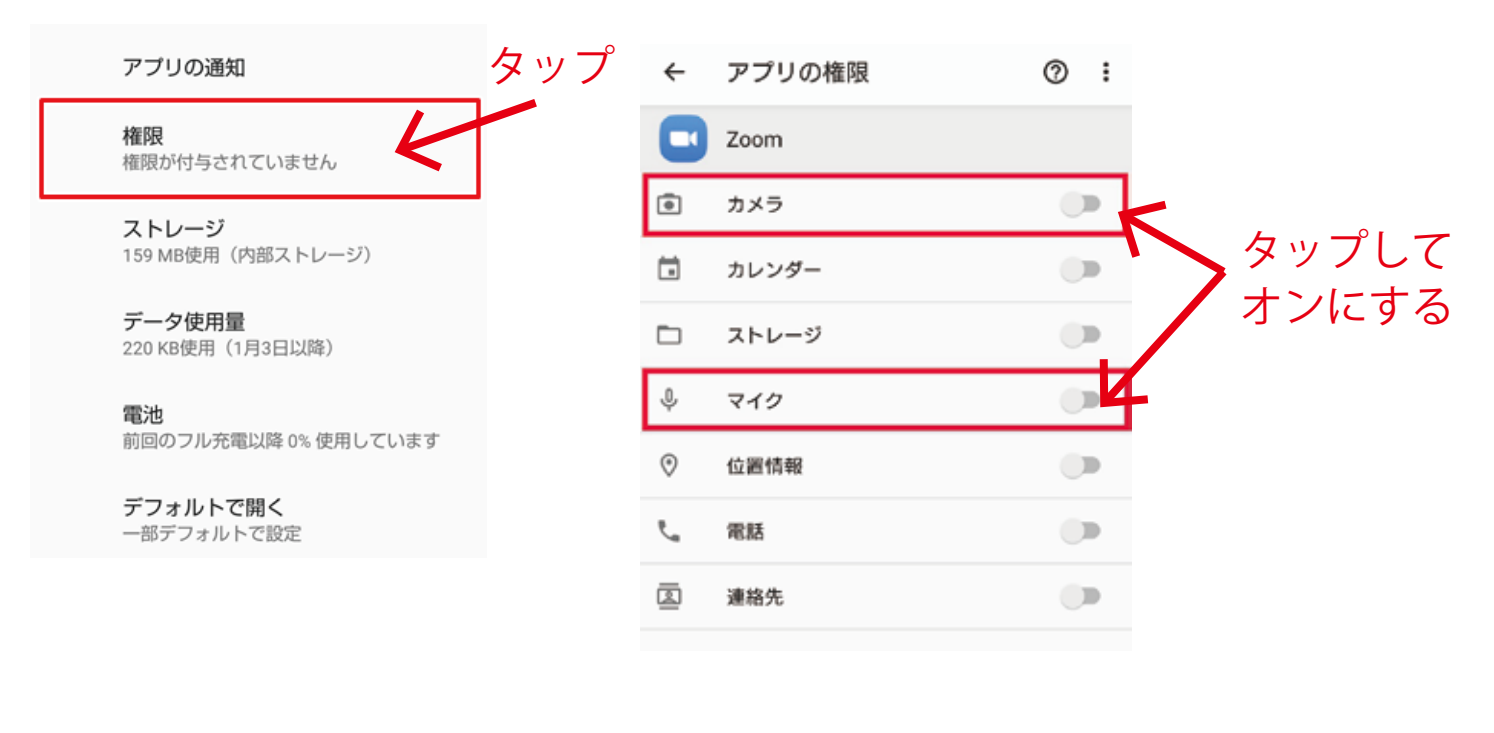

## **ミーティング ID やパスワードの入力画面が表示された時**

### **メールに記載のミーティング ID とパスワードを入力してください。**

初めまして ファームネット東京株式会社 岸波 功 と申します、宜しくお願い致します。

「リモート世界遺産」の旅 ガイドに応募いただき誠にありがとうございました。

2021年1月31日 10:00~12:00 (日本時間) 中国 北京 紫禁城

「中国時間 9:00~11:00」

のテストツアーを宜しくお願い致します。

時間となりましたなら、下記Zoomにアクセスして進めましょう。 上手くいかないこともあると思いますが、諦めずに最後まで進めてみましょう

10分前から立ち上げておきます、アクセス可能です リモート世界遗産さんがあなたを予約されたZoomミーティングに招待しています。

時間: 2021年1月31日 10:00 AM 大阪、札幌、東京

Zoomミーティングに参加する https://us02web.zoom.us/j/85242474177?pwd=ZkZ1em5paTZhSEFhZ21hVjlkY0dvUT09

ミーティングID: 852 4247 4177 パスコード: 967341

### メールに記載の 11 桁の数字を入力

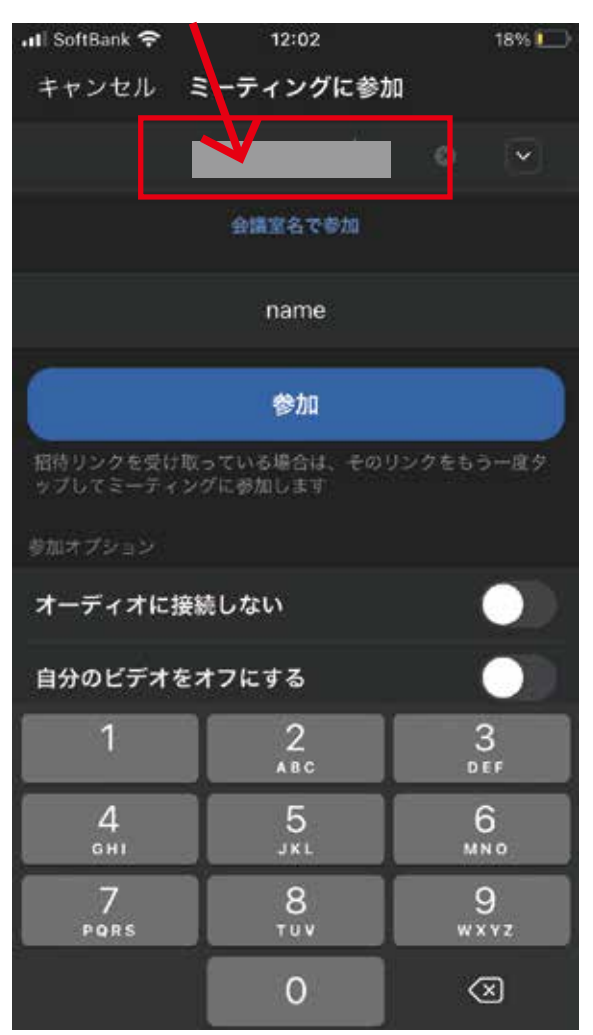

### メールに記載の 6 桁のパスワードを入力

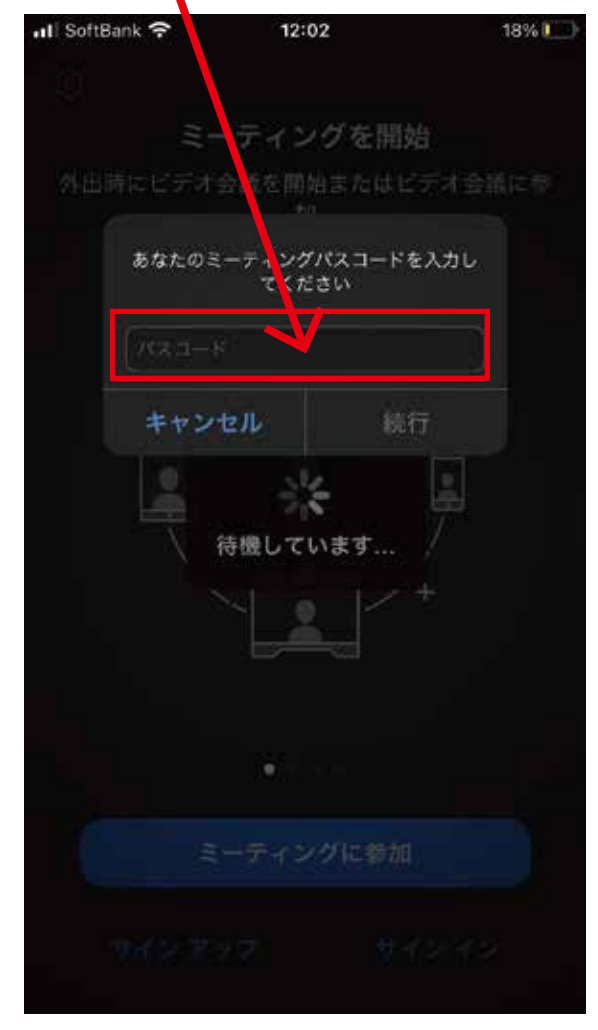